# Bridge Blood Ending a Transfusion

## **Ending a Transfusion**

Your patient currently has a transfusion running that is completed and you need to end the transfusion.

| <u>STEP 1</u> : | Open Cerner Bridge.                                                                                        |  |
|-----------------|----------------------------------------------------------------------------------------------------|--|
| <u>STEP 2</u> : | Scan the patient's wristband to identify the patient.                                                      |  |
| <u>STEP 3</u> : | Select End Transfusion.                                                                                    |  |
| <u>STEP 4</u> : | Scan the unit number and blood product barcodes from the blood bag.                                        |  |
| <u>STEP 5</u> : | Document the end transfusion date and time, the volume transfused, and a comment if applicable.            |  |
| If No Reaction: |                                                                                                    |  |
| <u>STEP 1</u> : | In the <b>Transfusion Reactions</b> box, select <b>No</b> from the drop down, then click <b>Continue</b> . |  |
| <u>STEP 2</u> : | Document end transfusion vital signs.                                                                      |  |
| <u>STEP 3</u> : | Click Continue to complete the end transfusion documentation                                               |  |
|                 |                                                                                                    |  |

From the Office of Clinical Informatics

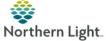

# Bridge Blood Ending a Transfusion

### If the patient had a reaction:

| <u>STEP 1</u> : | In the Transfusion Reactions box, Select Yes from the drop      |
|-----------------|-----------------------------------------------------------------|
| 100             | down, then click <b>Continue</b> .                              |
| <u>STEP 2</u> : | Document all clinical signs and symptoms of the reaction as     |
| _               | applicable then click Continue.                                 |
| <u>STEP 3</u> : | Read the reaction instructions and click Continue when          |
|                 | finished.                                                       |
| <u>STEP 4</u> : | Document end transfusion vital signs and click Continue.        |
| <u>STEP 5</u> : | Complete all end/reaction checks as applicable.                 |
| <u>STEP 6</u> : | Click <b>Continue</b> to complete the end transfusion           |
| and the second  | documentation.                                                  |
| NOTE:           | If at any point, you receive an error message, review the error |
| 1               | message and contact the Blood Bank for further instructions.    |
|                 |                                                                 |
|                 |                                                                 |
| -               |                                                                 |
|                 |                                                                 |
|                 |                                                                 |

For questions regarding process and/or policies, please contact your unit's Clinical Educator or Clinical Informaticist. For any other questions please contact the Customer Support Center at: 973-7728 or 1-888-827-7728.

# Bridge Blood Ending a Transfusion

## **Ending a Transfusion**

Your patient currently has a transfusion running that is completed and you need to end the transfusion.

| <u>STEP 1</u> : | Open Cerner Bridge. |  |
|-----------------|---------------------|--|
|                 |                     |  |

- **STEP 2:** Scan the patient's wristband to identify the patient.
- STEP 3: Select End Transfusion.
- **STEP 4:** Scan the unit number and blood product barcodes from the blood bag.
- **STEP 5:** Document the end transfusion date and time, the volume transfused, and a comment if applicable.

### If No Reaction:

- **STEP 1:** In the **Transfusion Reactions** box, select **No** from the drop down, then click **Continue**.
- **<u>STEP 2</u>**: Document end transfusion vital signs.
- **STEP 3:** Click Continue to complete the end transfusion documentation

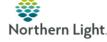

# Bridge Blood Ending a Transfusion

### If the patient had a reaction:

| <u>STEP 1</u> : | In the Transfusion Reactions box, Select Yes from the drop                                                                      |
|-----------------|----------------------------------------------------------------------------------------------------|
|                 | down, then click <b>Continue</b> .                                                                                              |
| <u>STEP 2</u> : | Document all clinical signs and symptoms of the reaction as applicable then click Continue.                                     |
| <u>STEP 3</u> : | Read the reaction instructions and click <b>Continue</b> when finished.                                                         |
| <u>STEP 4</u> : | Document end transfusion vital signs and click Continue.                                                                        |
| <u>STEP 5</u> : | Complete all end/reaction checks as applicable.                                                                                 |
| <u>STEP 6</u> : | Click <b>Continue</b> to complete the end transfusion documentation.                                                            |
| <u>NOTE</u> :   | If at any point, you receive an error message, review the error<br>message and contact the Blood Bank for further instructions. |

For questions regarding process and/or policies, please contact your unit's Clinical Educator or Clinical Informaticist. For any other questions please contact the Customer Support Center at: 973-7728 or 1-888-827-7728.

From the Office of Clinical Informatics